# **ComRepApp KURZANLEITUNG**

Kent Repertorium (3 Seiten)

### **Startfenster**

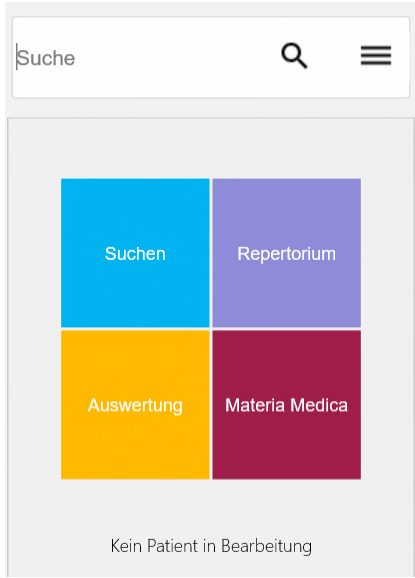

Oben in der Eingabezeile, können ein oder mehrere Begriffskürzel des Repertoriums eingeben werden.

## **Demo Video**

Ein kurzes Einführungsvideo finden Sie mit dem Videosymbol  $\Box$  unten in der Menüzeile.

## **Einstellungen**

### **Repertorium und Materia Medica auswählen**

Tippen Sie re. Mitte auf das Feld **Repertorium**.

Markieren Sie eines der gekauften Werke und wählen Sie es mit dem Symbol  $\bigstar$  re- unten in der Menüzeile aus. (Liste oben für *Repertorium*, Liste unten für *Materia Medica*). *Hinwei:*

In der Demo sind nur der *Kent* und die *Boericke Materia Medica* freigeschaltet.

#### **Schriftgröße einstellen**

Stellen Sie unten in der Menüzeile bei Schrift die Schriftgröße ein, die für Sie angenehm ist.

### **Einen neuen Patienten anlegen**

Die Patientenverwaltung lässt sich genauso bedienen wie im original *ComRep Programm*.

Tippen Sie re. unten auf das Patienten-Symbol  $\overset{\circ}{\bullet}$ . Gehen Sie auf das Menü-Symbol  $\equiv$  und anschließend auf **Neuer Patient**. Füllen Sie die Karteikarte für einen Patienten aus.

Achten Sie beim **Geburtsdatum** auf das Format *dd.mm.jjjj*. Falls das Geburtsdatum nicht bekannt ist, geben Sie hier nichts ein. Später können Sie die **Karteikarte** jederzeit ändern.

Nach dem Ausfüllen der Karteikarte tippen Sie auf das OK Symbol  $\checkmark$  oben rechts. Es erscheint das Startfenster mit dem Patientennamen.

### **Die Suchfunktion**

**Symptom 1:** die ComRepApp soll nach folgendem Symptom suchen: »Gemüt - Mitfühlend«

Geben Sie oben im Eingabefeld "mitfühl" ein. Tippen Sie auf das Q Symbol.

Markieren Sie das Symptom »Gemüt - Mitfühlend«.

### **Die Symbole in Menüzeile unten im Suchfenster**

**fnt** Symbol: Schließen des aktuellen Fensters.

 $\Theta$  Symbol: übernehmen des Symptoms für die Auswertung.

Symbol: synonyme Rubriken anzeigen und auswählen. (Expert Symptome)

Symbol: Im Arzneifenster Arzneimittel des Symptoms anzeigen (nach Wertigkeiten getrennt) *Hinweis*

Geben Sie ein Arzneikürzel im Eingabefeld des Arzneifensters ein, um Autoren anzeigen zu lassen.

**Symptom 2:** »Magen - Appetit - vermehrt«

Geben Sie folgende Begriffe ein:

Appe verme Tippen Sie auf das Symbol.

Nach kurzer Zeit erscheinen die Symptome, die die Zeichenketten »Appetit« und »vermehrt« beinhalten. Suchen Sie das gewünschte Symptom und übernehmen Sie es mit dem  $\bigoplus$  Symbol.

#### **Symptom 3 und 4:**

```
»Gemüt - Verwirrung, geistige - Bier, durch«
»Gemüt - Verwirrung, geistige - Wein, durch«
```
Mit Hilfe der erweiterten Suche können Sie das Suchergebnis erweitern oder einschränken

Tippen Sie im *Suchfenster* re. oben auf das Symbol *Erweitere Suche*. Geben oben **Bier** ein. In der Mitte bei *Finde zusätzlich folgende Worte* geben Sie **Wein** ein. Markieren Sie zusätzlich *Nur ganzes Word suchen*. (sonst würde nicht nur Wein sonder auch Weinen usw. gesucht!)

Tippen Sie auf das  $\mathbf{Q}$  Symbol und übernehmen Sie Symptom 3 und 4 mit dem  $\mathbf{\Theta}$  Symbol.

#### **Auswertung**

Gehen Sie zurück zum *Startfenster* mit dem **m** Symbol Tippen Sie auf das Feld **Auswertung***.* Die Auswertung wird angezeigt, die nach der Methode TREFFER sortiert ist.

Oben sehen Sie die *Symptomliste* der geladenen Symptome.

Unten ist die *Auswertungsmatrix* zu sehen. In der Spalte **Arznei** die Arzneimittel. *Hinweis:*bei der Demo erscheint nur das Wort **Demo**!) In der Spalte **Tr/Wert** sind die Treffer bzw., die Gesamtwertigkeit angeführt. In den Spalten **1, 2, 3 usw**. werden die Wertigkeiten der einzelnen Symptome angezeigt.

#### **Verknüpfen von Symptomen**

Markieren Sie *Symptom 3* (Bier) und tippen Sie das Menü-Symbol  $\equiv$ . Wählen Sie *Symptome verknüpfen* und geben Sie *4* (Wein) im Eingabefeld ein. Beide Symptome werden verknüpft.

### **Löschen von Symptomen**

Markieren Sie ein Symptom und tippen Sie auf das Papierkorb-Symbol  $\overline{\Pi}$  unten in der Menüzeile.

#### **Materia medica**

Tippen Sie im Startfenster auf das Feld **Materia Medica**. Es erscheint das Arzneimittelbild der voreingestellten *Materia Medica*.

Oben im Eingabefeld können Sie beliebige Arzneikürzel (!) z.B. *bell* oder *gels* usw. eingeben.

Mit diesem  $\Box$  Symbol wird die Arzneimittelliste angezeigt (li. Spalte). Durch tippen auf das Arzneimittelbild (li. Spalte) wird die Arzneimittelliste geschlossen.

Mit Hilfe der Pfeilsymbole unten kann das Arzneimittelbild Kapitel für Kapitel durchgegangen werden.

### **Speichern und Patient schließen**

Die Repertorisaion wird automatisch gespeichert.

Um die Repertorisation des Patienten zu schließen, tippen Sie auf das Menü-Symbol  $\equiv$  und auf **Schliessen Patient**.

Diese kann sowohl im Startfenster als auch im Patientenfenster geschehen.

*Hinweis*

Falls Sie Symptome bereits ausgewählt haben ohne einen Patienten angegeben zu haben. tippen Sie auf das Menü-Symbol  $\equiv$  und auf **Speichern unter**.

Wählen Sie einen bestehen den Patienten aus oder legen Sie einen neuen Patienten an.

Tippen Sie anschließend auf das OK Symbol  $\checkmark$  oben rechts und weisen Sie den Patienten zu.

## **Repertorisation eines Patienten wieder aufrufen**

Tippen Sie auf das Menü-Symbol  $\equiv$  und auf **Öffnen Patient**.

Oben erscheint die **Patientenliste**, auf der bereits vorhandene Patienten aufgelistet sind. *Schritt 1:* Markieren Sie oben in der Patientenliste den Patienten.

#### Unterhalb erscheinen die **Repertorisationen**.

*Schritt 2:* Markieren Sie die gewünschte Repertorsation und tippen anschließend auf **Übernehmen Repertorisation**.

Im *Startfenster* tippen Sie auf das Feld **Auswertung**.

#### *Hinweis*

Falls Sie Symptome bereits ausgewählt haben ohne einen Patienten angegeben zu haben, tippen Sie auf  $d$ as Menü-Symbol  $\equiv$  und auf **Speichern unter**.

Wählen Sie einen bestehenden Patienten aus oder legen Sie einen neuen Patienten an.

Tippen Sie anschließend auf das OK Symbol  $\checkmark$  oben rechts und weisen Sie die Repertorisation dem Patienten zu.

Falls Sie die *ComRepApp* neu gestartet haben, können Sie den letzten Patienten wieder aufrufen mit dem Symbol  $\mathcal{F}$  unten in der Menüzeile.

#### **Datensicherung**

#### **Datensicherung**

Tippen Sie auf das Menü-Symbol  $\equiv$  und auf **Datensicherung**. Eine Datensicherung Ihrer Patienten und Repertorisationen mit Angabe des Datums wird gemacht.

#### *Hinweis*

Das Datum ist rückwärts geschrieben, wegen der übersichtlicheren Sortierung.

#### **Datenrücksicherung**

Tippen Sie auf das Menü-Symbol  $\equiv$  und auf **Datenrücksicherung**.

Markieren Sie eine Datensicherung und wählen Sie diese mit dem Symbol Li- unten in der Menüzeile aus.